# Create Instruments

This module may be used for making changes to the project, such as adding new fields or modifying existing fields, by using an offline method called the Data Dictionary. The Data Dictionary is a specifically formatted CSV (comma delimited) file within which you may construct your project fields and afterward upload the file here to commit the changes to your project.

Go to Project Setup

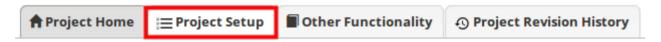

Click on Download the current Data Dictionary

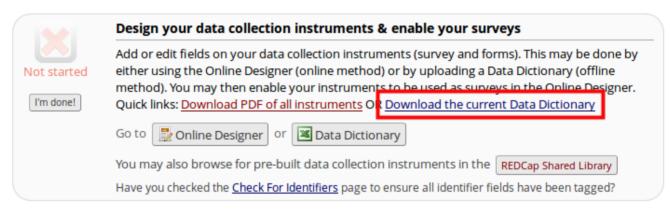

- The dictionary will now download as a .csv file. Here you can format the dictionary in excel.
  - Once completed save the file as a .csv and go back to the **Project Setup** page.

|    | A                     | В                   | C                 | D          | E                      | F                                                                   | G          | Н                                          | 1               |
|----|-----------------------|---------------------|-------------------|------------|------------------------|---------------------------------------------------------------------|------------|--------------------------------------------|-----------------|
|    | Variable / Field Name | Form Name           | Section Header    | Field Type | Field Label            | Choices, Calculations, OR Slider Labels                             | Field Note | Text Validation Type OR Show Slider Number | Text Validation |
| 2  | record_id             | my_first_instrument |                   | text       | Record ID              |                                                                     |            |                                            |                 |
| 3  | email                 | my_first_instrument | Begin New Section | text       | Email                  |                                                                     |            | email                                      |                 |
| 4  | text_box              | my_first_instrument |                   | text       | Text Box               |                                                                     |            |                                            |                 |
| 5  | note_box              | my_first_instrument | Begin New Section | notes      | Note Box               |                                                                     |            |                                            |                 |
| 6  | height                | my_first_instrument |                   | text       | Height (cm)            |                                                                     |            | number                                     |                 |
| 7  | weight                | my_first_instrument |                   | text       | Weight (kg)            |                                                                     |            | number                                     |                 |
| 8  | calculated_field      | my_first_instrument |                   | calc       | Calculated Field (BMI) | [weight]*10000/([height]*[height])                                  |            |                                            |                 |
| 9  | drop_down             | my_first_instrument |                   | dropdown   | Drop Down              | 1, option 1   2, option 2   3, option 3   4, option 4   5, option 5 |            |                                            |                 |
| 10 | radio_button          | my_first_instrument |                   | radio      | Radio Button           | 1, option 1   2, option 2   3, option 3   4, option 4   5, option 5 |            |                                            |                 |
| 11 | check_box             | my_first_instrument |                   | checkbox   | Check Box              | 1, option 1   2, option 2   3, option 3   4, option 4   5, option 5 |            |                                            |                 |
| 12 | yes_no                | my_first_instrument |                   | yesno      | Yes no                 |                                                                     |            |                                            |                 |
| 13 | true_false            | my_first_instrument |                   | truefalse  | True False             |                                                                     |            |                                            |                 |
| 14 | signature             | my_first_instrument |                   | file       | Signature              |                                                                     |            | signature                                  |                 |
| 15 | file_upload           | my_first_instrument |                   | file       | File Upload            |                                                                     |            | signature                                  |                 |
|    | slider                | my_first_instrument |                   | slider     | Slider                 | 0   50   100                                                        |            | number                                     |                 |
| 17 |                       |                     |                   |            |                        |                                                                     |            |                                            |                 |
| 18 |                       |                     |                   |            |                        |                                                                     |            |                                            |                 |
| 19 |                       |                     |                   |            |                        |                                                                     |            |                                            |                 |

Now click on Data Dictionary.

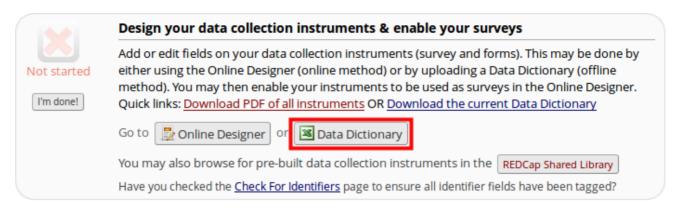

• Click **Browse** and select the document you saved earlier. Then click **Upload File**.

#### Steps for making project changes:

- 1.) Download the current Data Dictionary
- 2.) Edit the Data Dictionary (see the Help & FAQ for help)
- 3.) Upload the Data Dictionary using the form below
- 4.) The changes will be made to the project after the Data Dictionary has been checked for errors

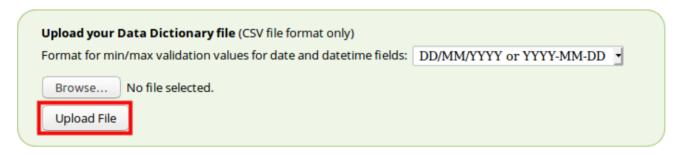

 Now click on Commit Changes (circled in red below) and the changes will be made to your project.

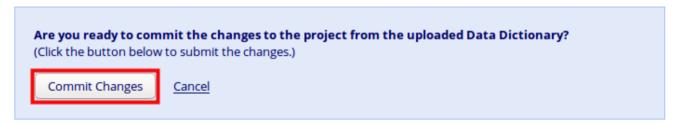

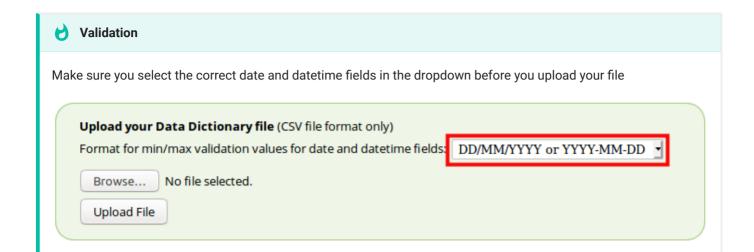

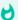

### Warnings

If there are any errors when you upload your .csv you will receive a list of warnings and where they are locked in the dictionary

### Your document was uploaded successfully and awaits your confirmation below.

- You are now required to review any warnings below and then click the button at the bottom of the page to
  officially commit the field changes to the project. Follow the instructions below.
- The uploaded data dictionary contains 16 fields, which will replace the 15 fields that currently exist in the project (excluding 'Form Status' fields, which are automatically generated by REDCap).

## Allowable warnings found in your Data Dictionary:

Variables/field names must consist of ONLY lower-case letters, numbers, and underscores. **Email\_2 (A4)** was replaced with **email\_2**